### **Creating a Catalog Requisition (Req) in UMarketplace**

Use this tutorial to request a purchase order (PO) for catalog goods. View the [full Purchase Order Process.](https://purchasing.miami.edu/about/training/index.html) [https://workday.miami.edu](https://workday.miami.edu/)

### **Contents**

**[Before Creating a Req](#page-0-0) [Creating a Req](#page-0-1) [Checking the Req Status](#page-2-0)**

Example*:* RQ-0000###### is a request to purchase catalog goods with UM funds. If fully approved, the req will close, and a PO will be issued.

### <span id="page-0-0"></span>**Before Creating a Req**

Gather the following information:

- **Catalog vs. Non-Catalog** Be aware suppliers with catalogs in UMarketplace, may only accept catalog POs. E.g., Staples, VWR, Canteen
- **Driver Worktag** (E.g., PG00#### or GR00####) and the corresponding UM Company (E.g., 200 Academy or 500 MSOM)
- **[Spend Category](https://purchasing.miami.edu/_assets/pdf/spend-categories.pdf)** E.g., *SC08218 Clerical Supplies*
- **Shipping Address** Building name, physical address, and room number

#### <span id="page-0-1"></span>**Creating a Req**

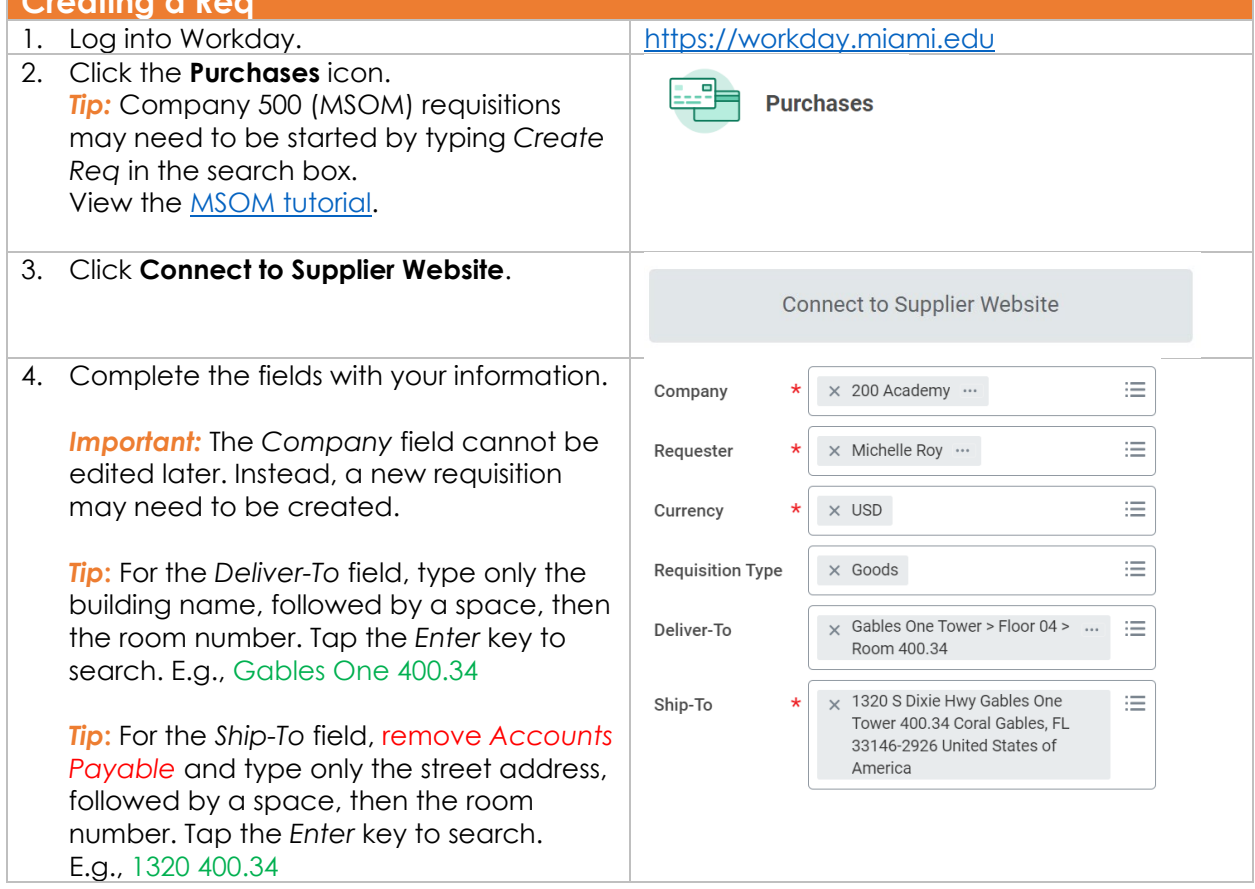

# **Creating a Catalog Requisition (Req) in UMarketplace**

Use this tutorial to request a purchase order (PO) for catalog goods.

View the **full Purchase Order Process**.

[https://workday.miami.edu](https://workday.miami.edu/)

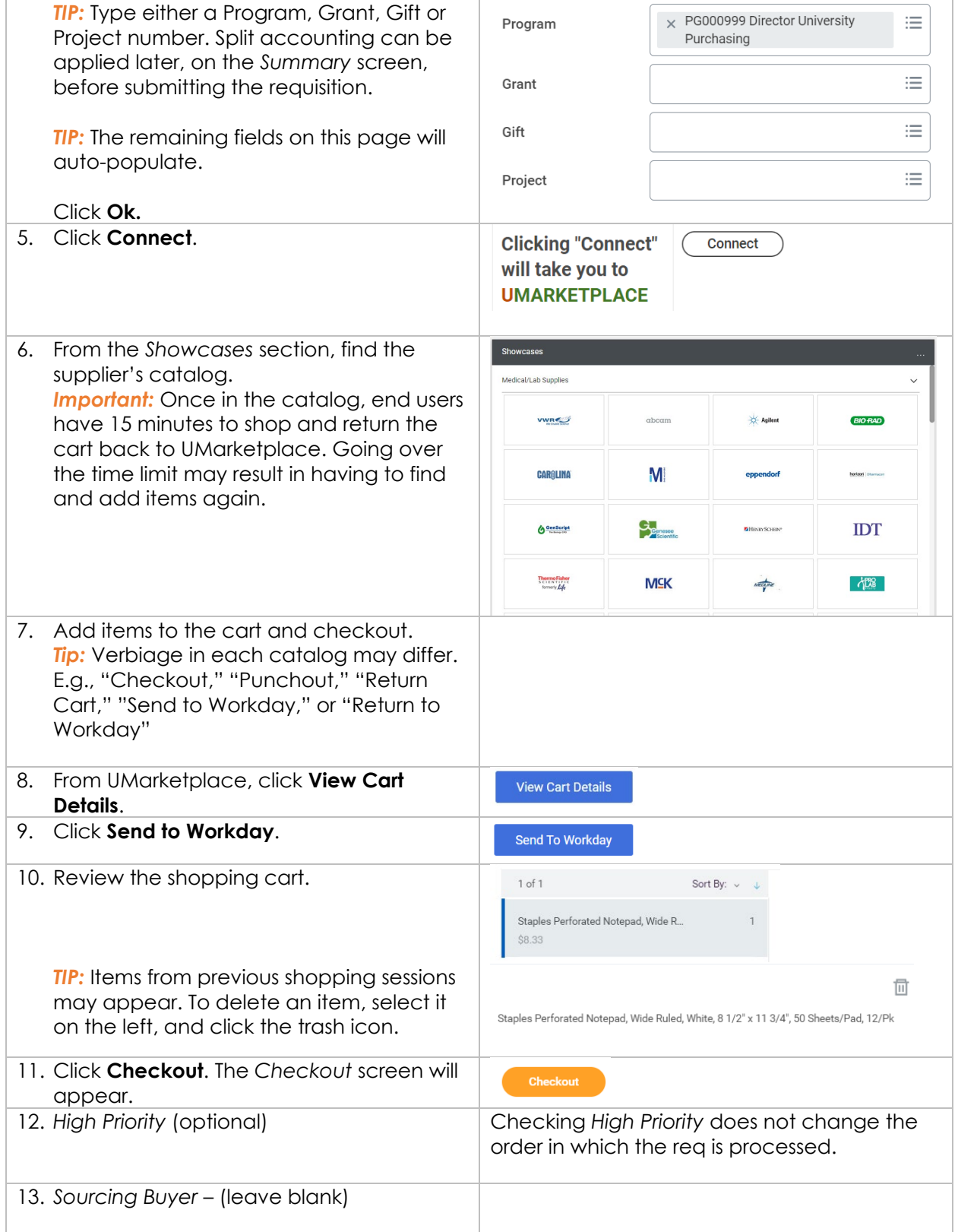

## **Creating a Catalog Requisition (Req) in UMarketplace**

Use this tutorial to request a purchase order (PO) for catalog goods.

View the [full Purchase Order Process.](https://purchasing.miami.edu/about/training/index.html)

[https://workday.miami.edu](https://workday.miami.edu/)

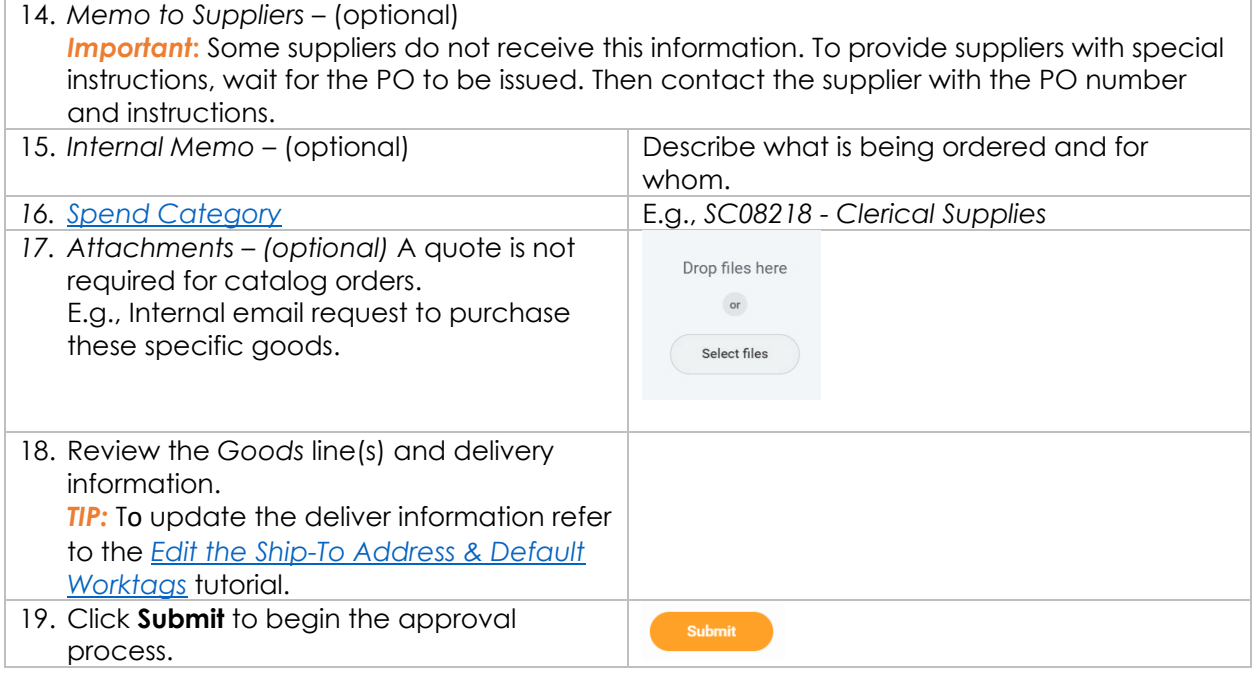

#### <span id="page-2-0"></span>**Checking the Req Status**

For instructions, view the [Checking Requisition Status](https://purchasing.miami.edu/_assets/pdf/status-check-wd.pdf) tutorial.

For questions or a quick walkthrough, contact [PurchasingHelpDesk@miami.edu.](mailto:PurchasingHelpDesk@miami.edu)